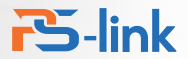

### **РУКОВОДСТВО** Умный Zigbee шаровый кран

....<br><sub>ЭВЫЙ</sub> кран

**VMHbl** 

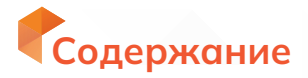

### Описание устройства

- **Э** Характеристики
- Установка приложения
- Операции с устройством

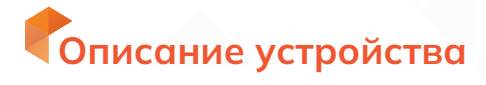

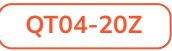

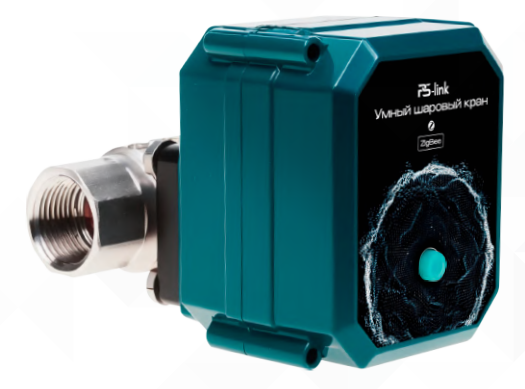

DC 5B / 2A питание от USB type A

Мобильное приложение 2

Выбор положения крана с шагом 10%, в диапазоне от 0 до 100%

Работа в сети Zigbee 3.0 4

3

## Характеристики

Количество расписаний включений: Минимум одно, максимум — неограниченно. Отключение по таймеру: Возможные установки таймера от 1 минуты до 23:59:59 Максимальная температура жидкости: 0°C - 70°C Рабочий температурный диапазон: -30°C - 70°C Защита от поломки: остановка вращения крана Режим работы: одиночная задача, многозадачная, ручной режим, работа в один из дней недели, работа по разным дням недели.

Управление: кнопка на корпусе, клавиши в приложении, расписание в приложении, таймер в приложении.

> Материал ABS пластик + 304 сталь

Диаметр присоединения 3/4, 1

> Питание DC5V/2A

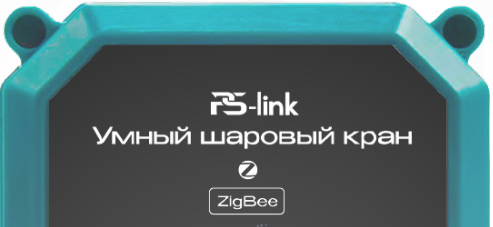

#### Комплектация

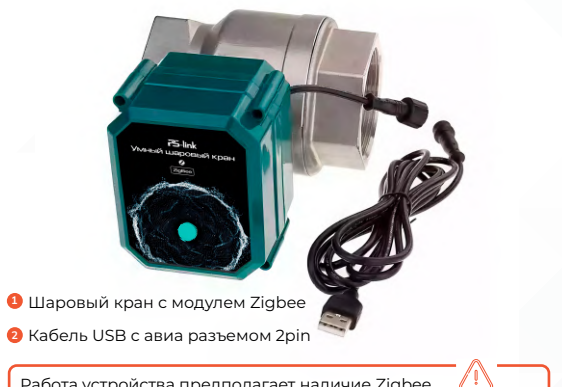

Работа устройства предполагает наличие Zigbee шлюза (центра управления) на объекте

#### Интерфейс приложения

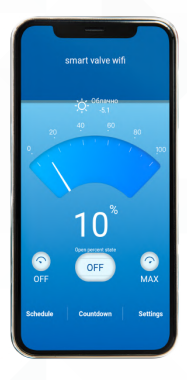

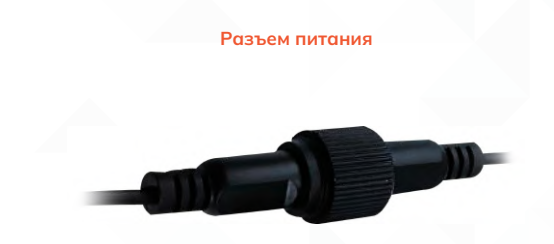

Авиационный разъем с фиксацией гайкой для безопасной 1 эксплуатации и надежного контакта

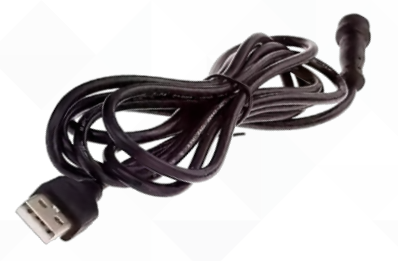

2 Для начала использования соедините разъемы и подключите к адаптеру питания постоянного тока 5В, 2 Ампера

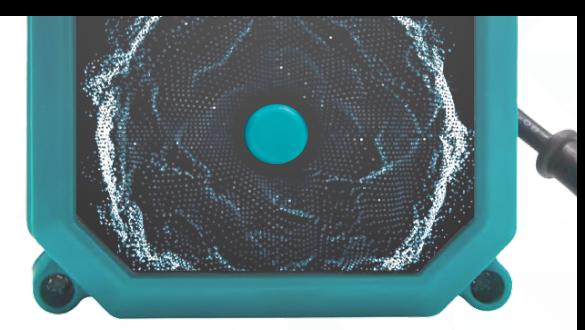

#### Кнопка на корпусе

#### Сброс настроек:

Удержание клавиши более 5 секунд запустит процесс сброса настроек и включит готовность к настройке.

#### Управление кнопкой:

Если кран находится в закрытом положении, нажмите кнопку, чтобы открыть его.

**ВАЖНО**

Управление кнопкой возможно только в пределах двух положений:

<sup>1</sup> Полностью открыто

<sup>2</sup> Полностью закрыто

Если кран находится в открытом положении, нажмите кнопку, чтобы закрыть его.

**ВАЖНО**

Модель имеет 3 варианта реакции на отключение питания:

<sup>1</sup> Кран закрывается

• Кран открывается

В Кран остается в положении, установленном в настройках «Memory» приложения

# Установка приложения

Установите приложение «PS-Link», «Tuya Smart», «Smart Life» или другое, совместимое с Tuya, и пройдите регистрацию.

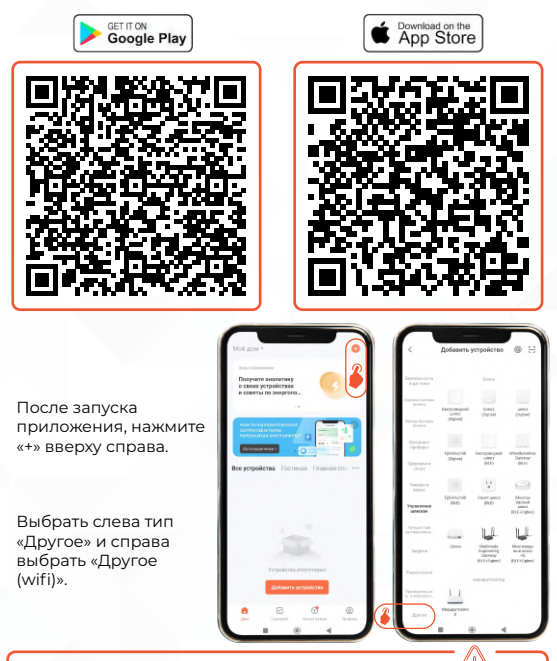

При первоначальной настройке расположите устройство как можно ближе к Zigbee шлюзу.

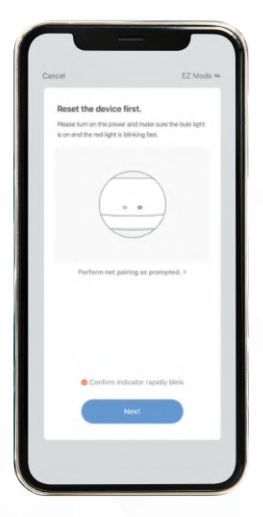

Подтвердите мерцание индикатора, иначе повторите сброс настроек (см.ниже)

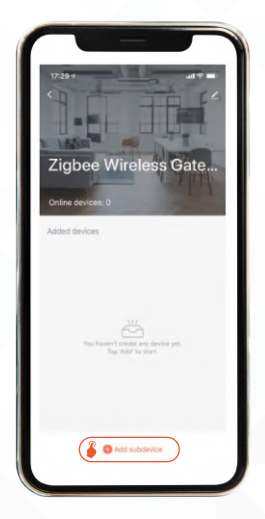

На фото меню шлюза Zigbee сети. Кран сопрягается с ним, нажатием клав. «Add»

Выберите необходимую сеть, введите пароль и нажмите «Далее». Подтвердите, что индикатор моргает часто и ожидайте завершение процесса добавления устройства.

Затем, назовите его и настройте его работу и возможные сценарии, исходя из Ваших потребностей.

При необходимости, зажмите кнопку более чем на 5 сек. для сброса до заводских настроек

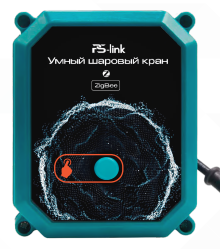

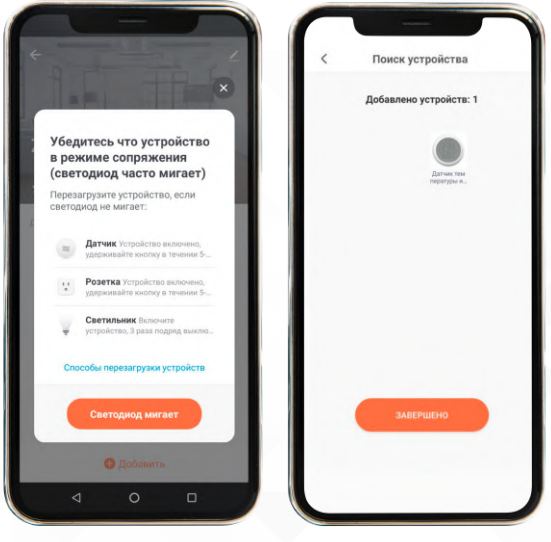

Процесс конфигурации Завершение процесса

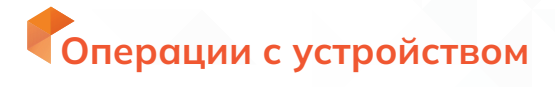

#### Изменение положения крана

#### Управление кнопкой

**Закрытие** Полное закрытие — (0%) Промежуточное — нет

#### **Открытие**

Полное открытие — (100%) Промежуточное — нет

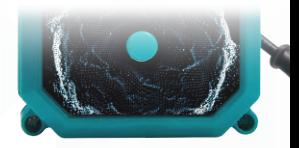

#### Управление в приложении с шагом 10%

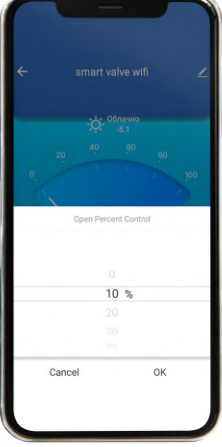

#### Удаленное управление

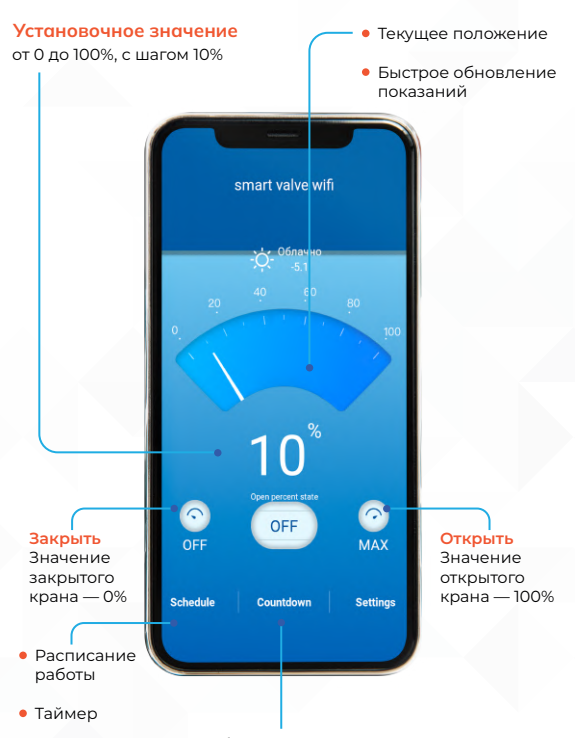

Значение обратного отсчета времени

#### Работа по расписанию и таймеру

- Установите время для «Countdown» (таймер). 1
- Таким образом, можно установить время полива согласно 2 Вашими потребностями.

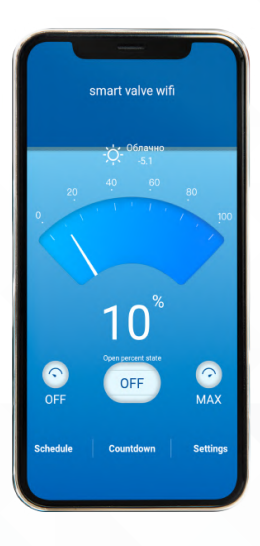

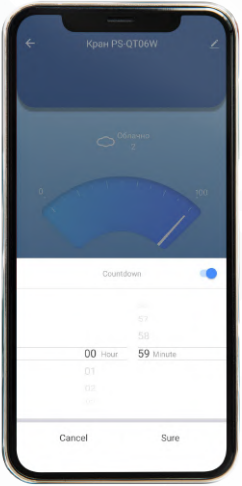

#### Настройка расписания Сценарии

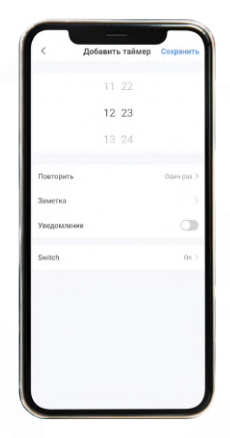

- **1** Установите время начала или окончания.
- **2** Установите положение клапана в соответствии с Вашими потребностями.
- **В** Сохраните настройки.

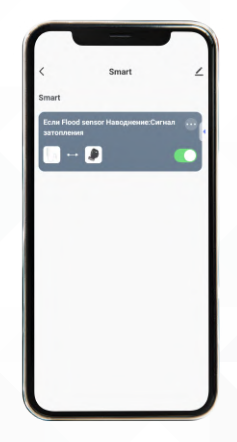

- **В** меню «Сцены» откройте создание.
- 2 Выберите датчик, изменение состояния которого будет отправлять команду на сервер.
- **Во вторую очередь** укажите искомый кран, который получит команду от сервера.

Допускается подключение к одному датчику несколько исполнительных устройств.

#### Положение крана при обесточивании

Модель имеет 3 варианта реакции на отключение питания. Отличительной особенностью является настройка «Memory», размещенная в настройках в приложении.

Установленное пользователем значение в % будет устанавливаться каждый раз, когда будет отключаться внешнее питание.

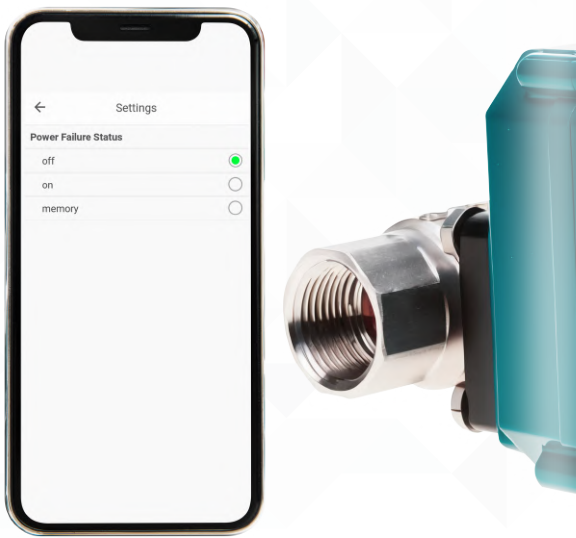

#### Общий доступ к устройству

#### Доступ к устройству друких пользователей (ранее зарегестрированных на сервере Tuya):

Указанный аккаунт получит уведомление доступности к управлению устройством. Требуется его принять, иначе в доступе будет отказано.

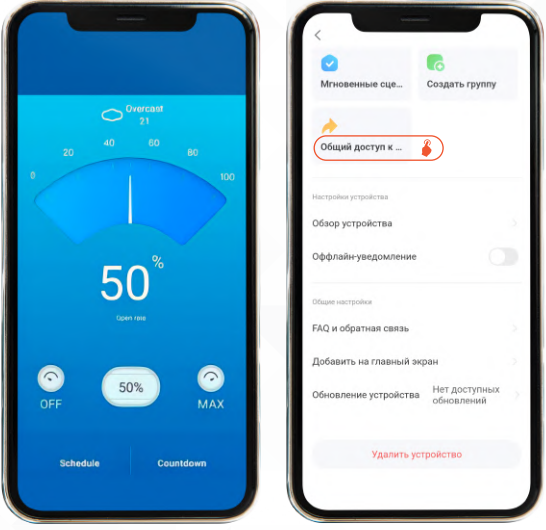

#### Создание группы управления

Следуйте приведенным ниже инструкциям для организации группового управления.

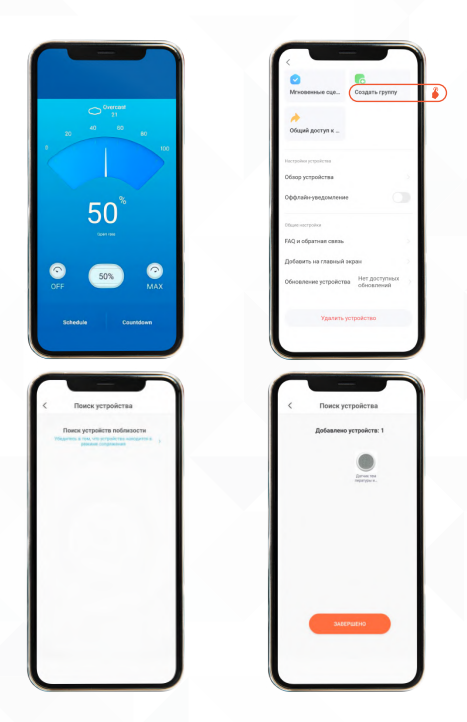

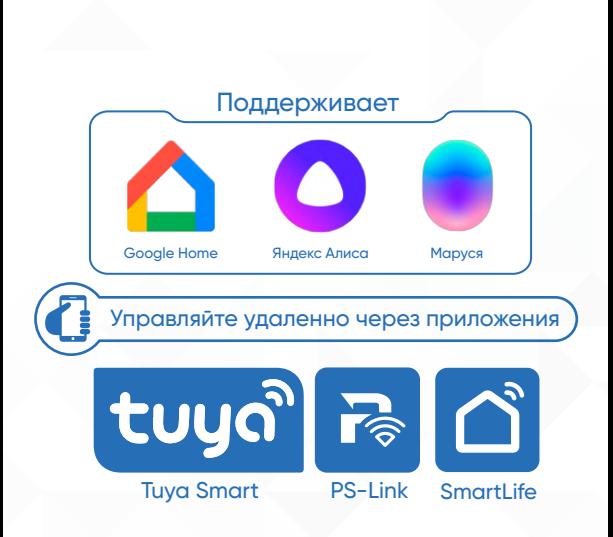